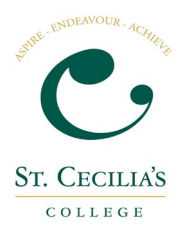

## **Setting up SIMS Parent App**

Before you start, some points to note;

It's a 2 stage process - you are required to register first and then install the SIMS Parent App on your smart phone or device (or just use the website, if you prefer)

Close all other windows during the registration process

Any usernames/passwords will relate to the account you are using to register for the app (so whatever you set up when you created your facebook/twitter/google/Microsoft/etc account)

## **Registration Instructions;**

**Step 1:** Open the invitation email that was sent from [noreply@sims.co.uk t](mailto:noreply@sims.co.uk)o the email address you have provided us. *Check your junk mail if it has not arrived in your Inbox.* Email

To join, simply click this link. The link is valid for the next 14 days.

You will be directed to the sign in page where:

- Users with an existing SIMS ID account can enter their details into the userna
- Users that don't have a SIMS ID account should click on the icon for the type (Microsoft/Office 365, Twitter, Facebook, Google) and you will be directed t

If the link doesn't work then please enter this URL into your browser:

https://id.sims.co.uk/registration/home/soscode

**Step 2:** Click on the "click this link" link within the email

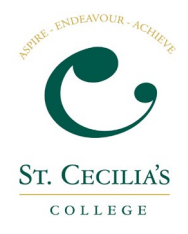

**Step 3:** Choose the account type you would like to register with. *Be aware that SIMS ID can't be used!* Account registration

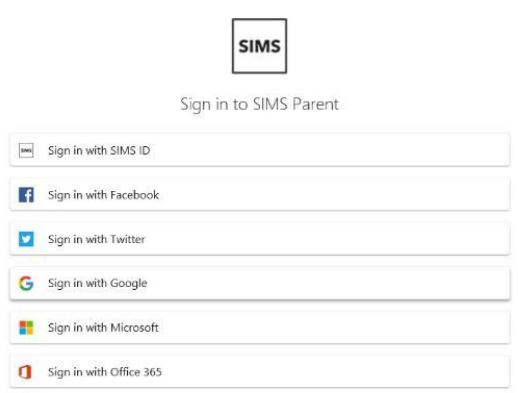

**Step 4:** Check your name and click on the Register button

**Step 5:** Answer the security question – this will usually be the date of birth for one of your children, following the format of dd/mm/yyyy. For example 26/02/2005

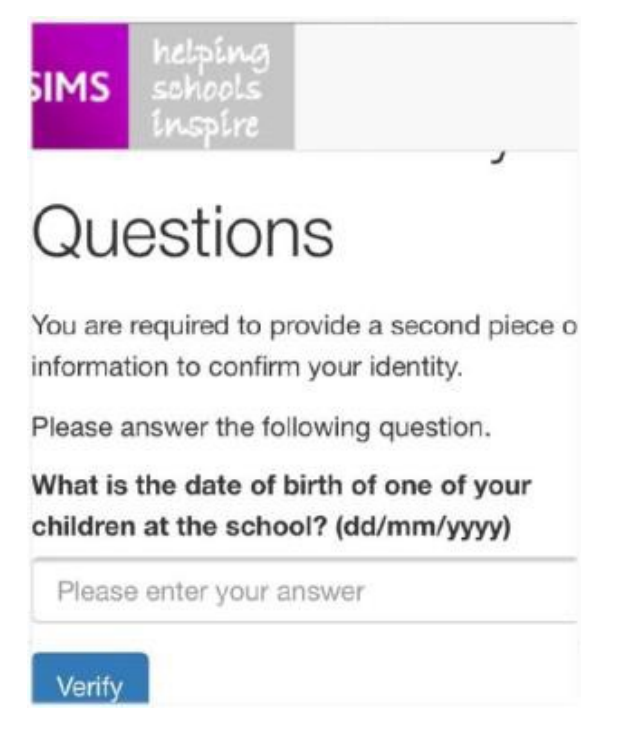

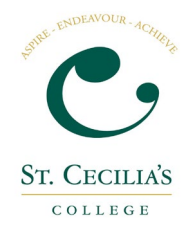

**Step 6:** After clicking on the Verify button you might see the "Registration – Account Verification" screen for a few seconds. That is OK

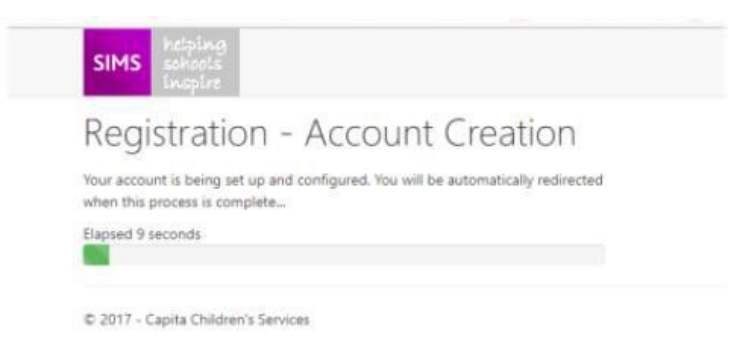

**Step 7:** Once complete, you have registered and are logged in to the web version of the Parent App

From here you have two options. The preferred one is to install SIMS Parent App from the Google Play store or from the Apple store. Or you can use the web version of the Parent App which can be accessed from https://www.simsparent.co.uk. Setting up the SIMS Parent App;

**Step 1:** Go to the Google Play store or Apple Store and search for SIMS Parent.

**Step 2:** Install the App...

**Step 3:** Open the App.

**Step 4:** After the welcome screen you might get the Sign in page. If so then click on the Sign In button which will take you back to the page that you saw during registration. On the Choose Account Type page select the option you registered with and login using your credentials

**Step 5:** The Parent App welcome screen opens.

From here you can view reports, request updates to contact information, view timetables and see attendance information.

Once you have the SIMS Parent APP you will have access to;

School term, inset dates and contact details available at the click of a button. Important information suchas attendance, behaviour, achievement and homework

\*Access your child's school report

Receive notifications to remind you about important information such as key dates for your diary

\*Access to update your contact details, so we always have the most up-to-date information in case of emergency If you have more than one child at school, you will have access to information for all your children, from the same app.